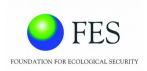

# Geographic Information System (GIS) -Enabled Entitlement Tracking System (GEET)

**USER MANUAL** 

FOR PUBLIC

Created date – 15<sup>th</sup> September, 2018

Update date – 10th August, 2020

User Manual Page 1 of 12

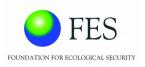

## **Table of Contents**

| 1.0 | GENE   | RAL INFORMATION                    | 3 |
|-----|--------|------------------------------------|---|
| 1.1 | Pur    | pose                               | 3 |
| 1.2 | Sys    | tem Overview                       | 3 |
| 1.3 | Acre   | onyms and Abbreviations            | 3 |
| 2.0 | SYSTE  | EM SUMMARY                         | 4 |
| 2.1 | Sys    | tem Objective                      | 4 |
| 2.2 | Key    | r Features                         | 4 |
| 2   | .2.1   | Scheme eligibility search          | 4 |
| 3.0 | GETTI  | ING STARTED                        | 5 |
| 3.1 | Sys    | tem Requirements                   | 5 |
| 3.2 | Hor    | ne Page                            | 5 |
| 3.3 | Sys    | tem Menu                           | 5 |
| 3   | .3.1   | Home                               | 5 |
|     | 3.3.1. | .1 Search Eligibility              | 6 |
|     | 3.3.   | .1.1.1Advanced Search              | 7 |
|     | 3.3.   | .1.1.2 Search using Entitlement ID | 7 |
| 3   | .3.2   | Scheme Search                      | 9 |
| 3   | .3.3   | Schemes Information1               | 1 |

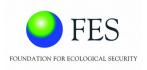

#### 1.0 GENERAL INFORMATION

## 1.1 Purpose

This document is a step-by-step guide for the public users of GEET. It aims at helping them navigate itsweb-based as well as android application based portal.

## 1.2 System Overview

The GIS-Enabled Entitlement Tracking (GEET) system is designed to make people aware about different government schemes that they are eligible for. It also aids community institutions as well as local governments to track progress with respect to access to entitlements and benefits availed under various government schemes. It seeks to improve the reach, response and review of the implementation of social security schemes.

## 1.3 Acronyms and Abbreviations

GIS – Geographic Information System

GUI – Graphical User Interface

App – Application

SECC – Socio-Economic Caste Census

BPL – Below poverty line

User Manual Page 3 of 12

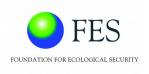

## 2.0 SYSTEM SUMMARY

## 2.1 System Objective

Following are the objectives that the system aims to achieve: :-

- Entitlement awareness
  - Conducting Intensive campaigns focussed on building awareness on entitlements, for marginalised communities
- Entitlement inclusion
  - O Ensuring access to entitlements and benefits that can be availed under government schemes/programmes.
- Entitlement card and register
  - O Tracking household level entitlements through entitlement cards issued to the household or a register maintained by village institutions and/or Gram Panchayat.
- GIS-enabled dashboard
  - O Visually representing theentitlement information collected through tracking, on a GIS-enabled dashboard. The dashboard would enable the community as well as officials, to record information on and monitor entitlements. .

## 2.2 Key Features

#### 2.2.1 Scheme eligibility search

The system provides the user with the facility to search for schemes that he/she is eligible for based on certain basic criteria like age, gender, caste etc..

User Manual Page 4 of 12

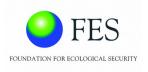

## 3.0 GETTING STARTED

#### 3.1 System Requirements

For best performance, use the latest version of Google Chrome or Mozilla Firefox.

## 3.2 Home Page

Open Google Chrome or Mozilla Firefox.

Enter the GEET URL in the address bar of the browser.

The following home page will be displayed:

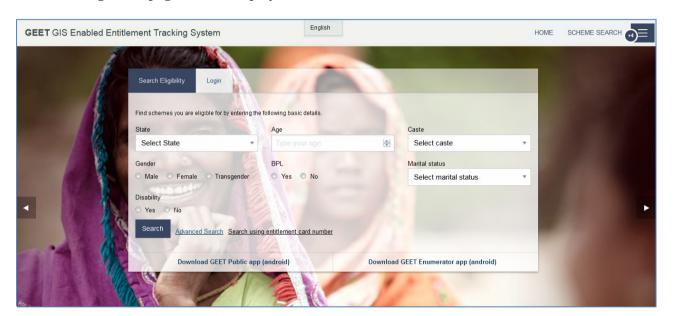

## 3.3 System Menu

Following is the system menu that image shows which is accessible to all types of Usersand does not require login.

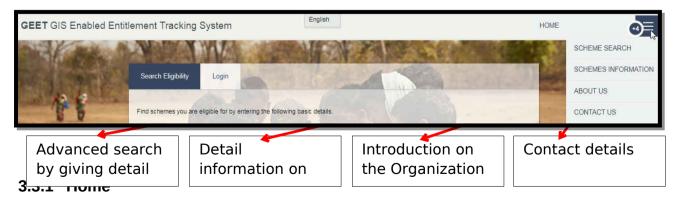

The home page will be displayed by clicking on the 'Home' option in the menu bar. GEET'S objective and overview will be displayed on Home page. The search eligibility and login option (elaborated below) are also displayed on this page.

User Manual Page 5 of 12

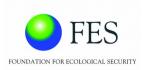

#### 3.3.1.1 Search Eligibility

Following is the search eligibility option:

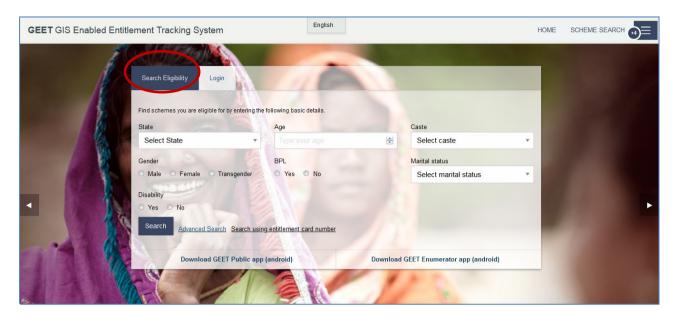

The user can fill up the criteria in this form and search for schemes that he/she is eligible for.

Following is a brief description of the parameters of this form:

- STATE: The user can select the state that he/she belongs to in order to narrow down the list of schemes to the ones pertaining to the specified State. Specifying State will also ensure that both State sponsored schemes and centrally sponsored schemes (CSS) are displayed.
- AGE: The user can enter his/her age to gain information about any schemes is an essential criterion that determines the schemes and programmes that are applicable for an individual. User needs to enter their age.
- GENDER: Schemes will be short-listed as per the gender of the user. Theuser needs to select gender i.e. either Male, Female or Transgender.
- MARITAL STATUS: Schemes can also be short-listed as per the marital status. The user needs
  to select Marital status from the drop down list which includes Unmarried, Married,
  Widowed, Separated, Divorced.
- PREGNANT / LACTATING: In order to address India's infant mortality rate and maternal mortality rate, government has introduced various schemes and programmes. The user needs to select 'Yes' or 'No' to filter out such schemes.
- DISABILITY: A disability may include physical or mental condition that limits a person's functioning. User needs to select 'Yes' or 'No' accordingly.
- CASTE: Schemes will be filtered as per the caste category. User needs to select caste category from the drop down list available, which includes Scheduled Caste (SC), Scheduled Tribe (ST), Other Backward Class (OBC), and General (other than SC, ST and OBC).
- BPL: BPL indicates whether an individual is Below poverty line. The user needs to specify 'Yes' or 'No'.

User Manual Page 6 of 12

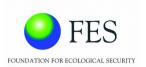

#### Below image shows an example:

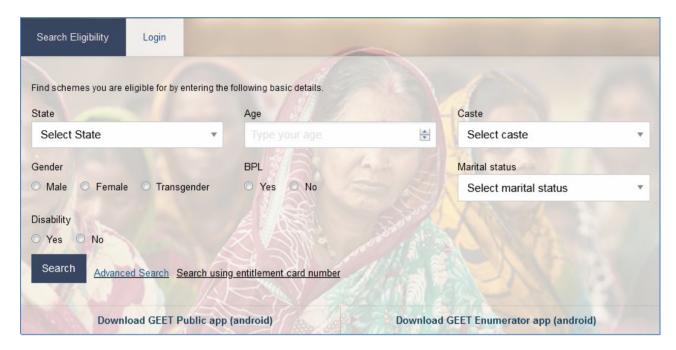

After entering all the information based on the criteria as shown above, the user can view a list of schemes that he/she is eligible for by clicking on the 'search' button.

#### 3.3.1.1.1 Advanced Search

The user can also search for schemes using the advanced search option. It is similar to the scheme search option. The only difference is that the user can customize his/her search criteria. The steps to use this option have been elaborated in the section on scheme search below.

#### 3.3.1.1.2 Search using Entitlement ID

Another option that the user can use, to search for schemes, is the 'Search using entitlement card ID' option. Following are the steps to use this particular option:

Click on the button – 'Search using Entitlement ID'.

User Manual Page **7** of **12** 

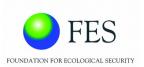

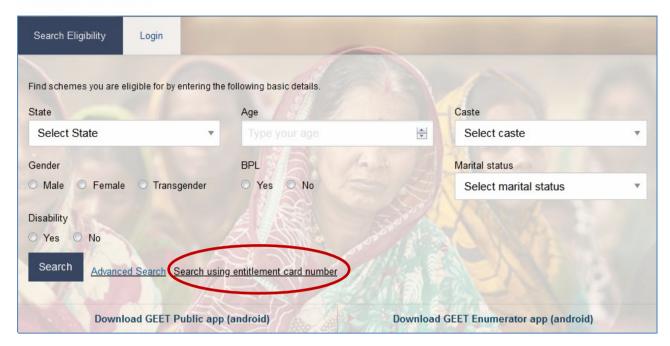

- A pop-up window asking for the entitlement ID will appear..
- Enter Entitlement ID
- Click on the 'Search' button

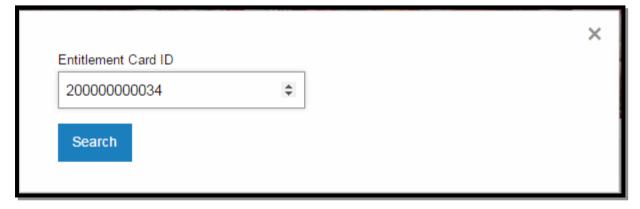

A category wise list of Schemes will be displayed.

User Manual Page 8 of 12

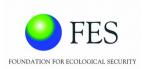

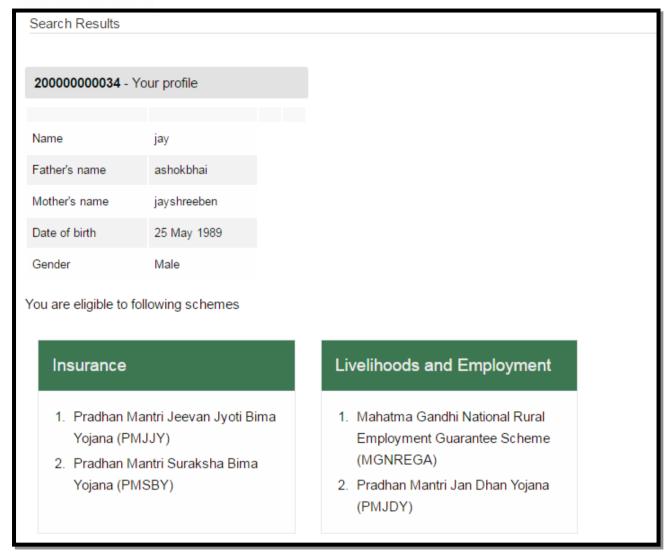

#### 3.3.2 Scheme Search

The user can opt for advanced scheme search by selecting the 'Scheme search' option. It allowshim/her to fill category wise eligibility criteria, in order to narrow down the search results as per the parameters entered. Following are the steps to use this option:

Click on 'Scheme search'

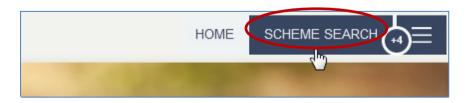

The following window will appear:

User Manual Page **9** of **12** 

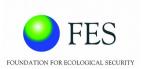

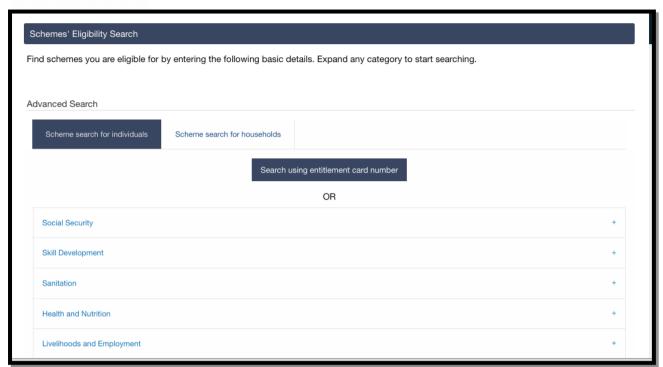

Each category stated above can be expanded to fill up a detailed criteria form.

Based on the criteria entered , a categorized list of schemes / programmes, that an individual is eligible for will be displayed.

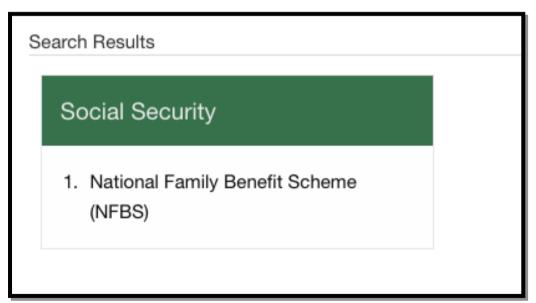

Clicking on any of the scheme names will lead to a popup-window displaying:

- Brief description of the benefits that the scheme gurantees
- Documents required and
- Department to be approached, to get the benefits under the scheme.

User Manual Page 10 of 12

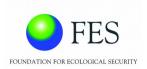

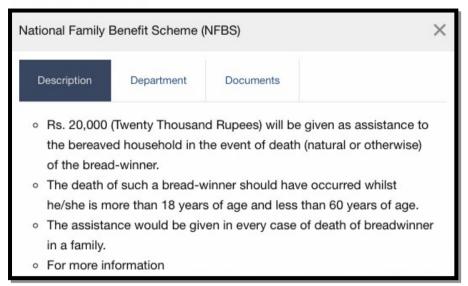

#### 3.3.3 Schemes Information

Detail information on schemes for the selected region will be displayed through this menu option as shown below :

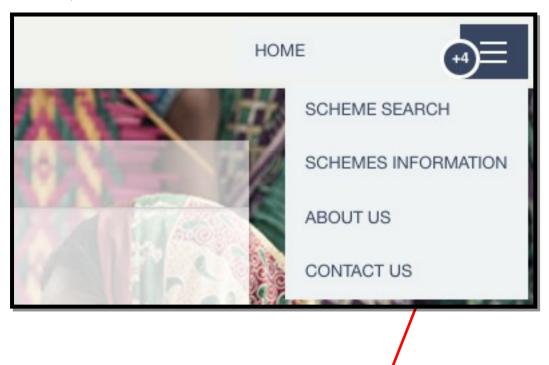

User Manual Page **11** of **12** 

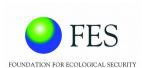

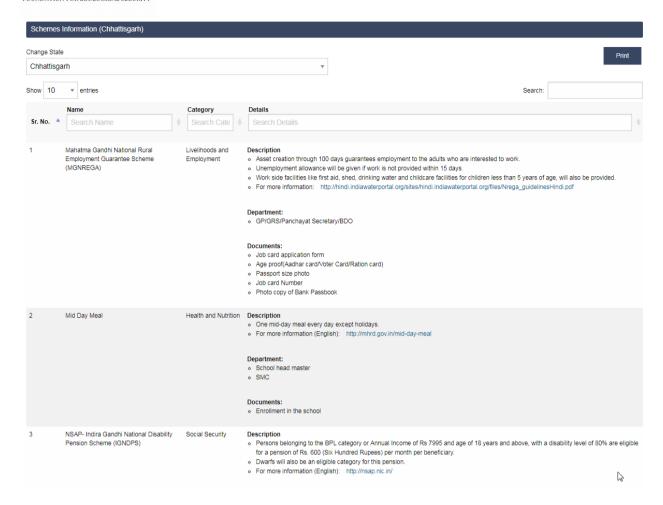

User Manual Page 12 of 12